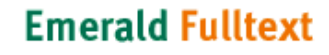

User Search Browse Admin Help Services

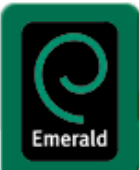

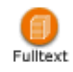

Emerald Fulltext เป็นฐานข้อมูลฉบับเต็ม หรืออาจเรียกได้ว่าเป็นฐานข้อมูลในลักษณะ e-journals ประกอบด้วยบทความจากวารสาร วิชาการของ Emerald (เดิมคือ MCB University Press) ประมาณ 100 กว่าชื่อ โดยครอบคลุมสาขาการจัดการด้านต่าง ๆ เช่น การตลาด การบริหารทรัพยากรบุคคล การพัฒนาองค์กร การจัดการด้านคุณภาพและการปฏิบัติการ รวมถึงการจัดการห้องสมุดและสารสนเทศ ตัวอย่างวารสารในฐานข้อมูลนี้ เช่น Management Decision, European Journal of Marketing, The TQM Magazine, Personnel Review, International Journal of Operations & Production Management, Library Management เป็นต้น

<u>เนื้อหา</u> ประกอบด้วยบทความจากวารสารวิชาการของ Emerald ประมาณ 100 กว่าชื่อในสาขาการจัดการด้านต่าง ๆ เช่น การตลาด ทรัพยากรบุคคล การพัฒนาองค์กร การจัดการด้านคุณภาพและการปฏิบัติการ รวมถึงการจัดการห้องสมุดและสารสนเทศ วารสารที่เด่นๆ ในฐานข้อมูลนี้ เช่น Management Decision, European Journal of Marketing, The TQM Magazine, Personnel Review, International Journal of Operations & Production Management, Library Management เป็นต้น

Emerald Fulltext ให้บริการเอกสารฉบับเต็มตั้งแต่ปี 1994 เป็น ต้นมา และให้บริการสาระสังเขปย้อนหลังถึงปี 1989 ขณะนี้มีจำนวน บทความอยู่ในฐานข้อมูลประมาณกว่า 40,000 รายการ มีการปรับปรุงข้อมูลให้ทันสมัยทุกสัปดาห์ โดยมีข้อมูลปรากฏในฐานก่อนตัวเล่ม วารสารออกเผยแพร

<u>ุ **การเข้าใช้**</u> เข้าใช้ฐานได้ที่หน้าโฮมเพจของสถาบันวิทยบริการ <u>[http://www.car.chula.ac.th](http://www.car.chula.ac.th/)</u> เลือก CU References Databases จากนั้น เลือก Emerald Fulltext ได้จากกลุ่ม Business & Economics ภายใต้ Subjects เมื่อได้หน้าจอโฮมเพจของ Emerald แล้ว คลิกที่ไอคอน **Fulltext** ในกรอบ ACCESS OUR PRODUCTS เพอเข ื่ าใชฐานขอมูล

#### *การสืบคน*

มีทางเลือกในการสืบค้น 2 ประเภท คือ Search และ Browse โดยมีทางเลือกอยู่บนแถบเมนูหลัก หรือด้านข้างของฐาน

#### *การสืบคนดวยวิธี Search* แบงเปน 2 แบบ คือ *Quick Search*และ *Advanced Search*

1. Quick Search เป็นการสืบค้นอย่างง่าย มีขั้นตอนดังนี้

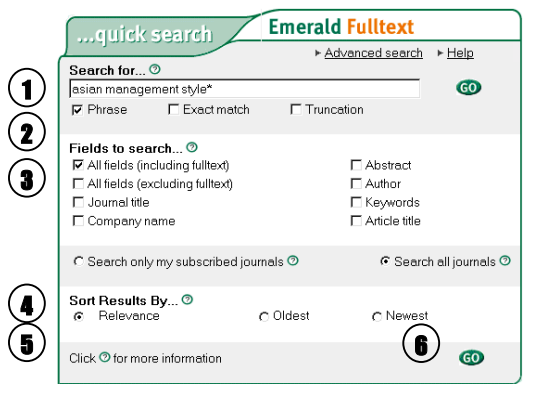

1. พิมพคําสืบคนลงในชองรับคําสืบคนในสวน **Search for…** ใช search operators หรือ เครื่องหมายอื่น (ตามคำอธิบายในกรอบด้านล่าง) ช่วยได้

2. คลิกเลือก เพื่อระบุให้สืบค้นคำในลักษณะ Phrase, Exact match หรือ Truncation 3. ในส่วน Fields to search... ระบุให้สืบค้นในเขตข้อมูลที่เลือก เช่น Authors, Keywords, ฯลฯ โดยปกติระบบตั้งคาไวที่ All fields (excluding fulltext)

4. ระบุให้สืบค้นเฉพาะวารสารที่ห้องสมุดบอกรับ หรือวารสารทุกรายการในฐานข้อมูล 5. **Sort Results By…** เลอกให ื แสดงผลการสืบคนตาม Relevance, Oldest หรือ Newset

6. คลิก *GO* เพื่อใหระบบเริ่มการสืบคน

# **Search operators และเครื่องหมายที่ใชในการสืบคน** And ใชเชื่อมคําสืบคน โดยผลที่ไดจะตองมีคําทั้งสองอยู เชน *ethics and loyalty* Or ใชเชื่อมคําสืบคน โดยผลที่ไดจะมีทั้งสองคําหรือคําใดคําหนึ่งอยู เชน *mission or vision* Not ใชเชื่อมคําสืบคน โดยผลที่ไดจะไมมีคําที่ตามหลัง not อยู เชน *softwares not games* \* (Truncation) ใชเพื่อแทนอักษรใด ๆ ที่ตามคํานั้น ๆ เชน *distribut\** (=distribute, distributing, distributors, …) "…" ใชเพื่อใหระบบสืบคนคําที่อยูในเครื่องหมายในลักษณะวลี เชน *"service delivery system\*"* (…) ใชเพื่อใหระบบสืบคนคําในวงเล็บกอน สืบคนคําอื่น เชน *(success\* or failure\*) and management*

## 2. **Advanced Search** มีลักษณะคลายคลึงกับ Quick search แตหนาจอมีชองรับคําสืบคน และทางเลือกอื่น ๆ เพิ่มขึ้น ขั้นตอน

#### การสืบคน มีดังนี้

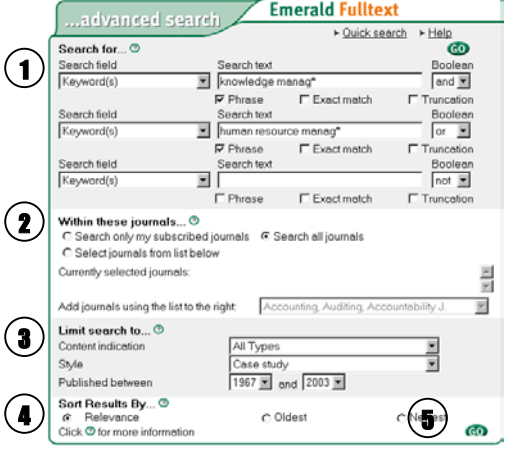

- 1. พิมพ์คำ หรือ วลี ลงในช่องรับคำสืบค้น และระบุเขตข้อมูลที่ต้องการ พร้อม ึ กับเลือก Boolean operators (and, or, not) เพื่อเชื่อมคำสืบค้น
- 2. ในสวนหนาจอที่เปน **Within these journals …** ระบุใหสืบคนเฉพาะวารสารที่ ห้องสมุดบอกรับ, วารสารทุกรายการ หรือเฉพาะวารสารที่เลือก
- 3. ในส่วน Limit search to… กำหนดลักษณะ/เนื้อหา/ปีพิมพ์ ของบทความจาก ทางเลือก ได้แก่
	- *Content indication*เชน Practice Implication, Research Implications
	- *Style* เชน Case study, Survey, Technical, Literature review …
- *Published between* มทางเล ี ือกระหวางป 1967 ถึง ปปจจุบัน
- 4. เลือกให้แสดงผลการสืบค้นตาม Relevance, Oldest หรือ Newest
- 5. คลิก *GO* เพื่อใหระบบเริ่มการสืบคน

 $\otimes$ *การสืบค้นด้วยวิธี Browse* เป็นทางเลือกให้ผู้ใช้สามารถเรียกดูรายการต่าง ๆ ได้จากทางเลือกดังนี้

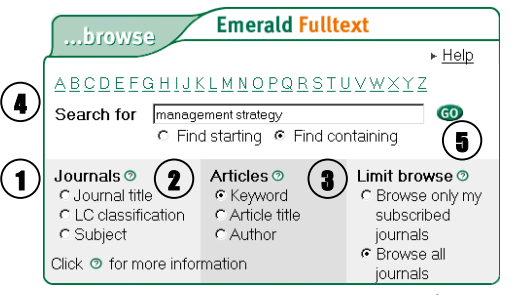

1. Journals มีทางเลือกย่อยให้เลือกดูรายการ ได้แก่ Journal title, LC classifica*tion*และ *Subject*

2. *Articles* มทางเล ี อกย ื อยใหเลือกดูรายการ ไดแก *Keyword, Article title, Author*

3. *Limit browse* มทางเล ี ือกยอยใหเลือกดูรายการ ไดแก *Browse only subscribed journals* หรือ *Browse all journals*

4. เมอเล ื่ ือกวาจะดูรายการประเภทใดแลว ผูใชสามารถคลิกเลือกตามตัวอักษรเพื่อ

เรียกดูรายการ หรือ พิมพ์คำ/วลี ลงในช่องรับคำสืบค้น โดยระบบมีทางเลือกให้สืบค้น

โดย *Find starting* คอื คนเอกสารที่ขึ้นตนดวยคําที่ใชคน หรือ **Find containing** คอื คนเอกสารที่มีคําคนปรากฏ และ 5. คลิก *GO*

ทางเลือกเพิ่มเติมสำหรับการสืบค้นของ Emerald Fulltext ได้แก่

**Modify Search เป็นทางเลือกเมื่อต้องการแก้ไข** 

กลยุทธ์การสืบค้น

◙ **saved search as an email alert** เปนทางเล ือกเพื่อให ้ ระบบเก็บกลยุทธ์การสืบค้นไว้ และส่งข้อมูลใหม่ ๆ ที่ใช้กลยุทธ์ การสืบค้บบั้นให้ทางอีเมล์

 $\bigcirc$  search in these results เมื่อได้ผลการสืบค้นมาในชั้น ึ่ หนึ่งแล้ว ทางเลือกนี้เป็นการจำกัดการสืบค้น โดยพิมพ์ คำค้บที่ต้องการ และให้ระบบสืบค้นเจพาะภายในผลการสืบค้บบี้ เทานั้น

 $\quad \, *} \,$  Search History *ระ*บบจะแสดงประวัติการสืบค้นที่ผ่านมาไว้ ในหน้าจอการสืบค้นทั้งแบบ Quick และ Advanced Search ผู้ใช้ สามารถคลิกเลือกรายการที่ต้องการเพื่อสืบค้นได้ โดยไม่ต้องพิมพ์ ้คำค้น หรือกำหนดกลยทธ์ในการสืบค้นใหม่ เมื่อต้องการลบ ประวัติการสืบคน ใหคลิกที่**clear history**

### *การแสดงผล*

มีการแสดงผลการสืบค้นเป็น 3 ลักษณะ ได้แก่

1. *การแสดงผลแบบบรรณานุกรม* โดยมีทางเลือก *Add to marked list* เพื่อให้เลือกเฉพาะบทความที่ต้องการ และใช้ ทางเลือก *Marked List* เพื่อดูรายการเหลานี้ได

2. *การแสดงผลแบบยอ* เมอคล ื่ ิกบทความจากการแสดงผลแบบ บรรณานุกรม จะได้หน้าจอการแสดงผลบทความแบบย่อ ซึ่งให้ ข้อมูลบรรณานุกรม พร้อม Abstract, Keywords, Article Type, Content Indicators, Reference Links (ถามี) ซึ่งจะเปนรายการ เอกสารอางอิงที่เกี่ยวของ บางรายการจะมี **Key Readings** ซึ่ง เป็นรายการเอกสารที่ระบบแนะนำให้อ่านเพิ่มเติม โดยนำข้อมูล พร้อมบทคัดย่อมาจากฐานข้อมูล Emerald Reviews

3. *การแสดงผลแบบเอกสารฉบับเต็ม* ในหน้าจอแสดงผลแบบย่อ มีทางเลือกการแสดงเอกสารฉบับเต็มให้เลือกในรูปแบบ HTML, PDF และ RealPage สำหรับ 2 รูปแบบหลัง ต้องใช้โปรแกรม Acrobat Reader และ RealPage Plugin ตามลําดับ ทั้งนี้ Emerald Fulltext มีทางเลือกให้ดาวน์โหลดโปรแกรมเหล่านี้ให้ไว้ แล้ว

ในกรณีที่ไม่มีเอกสารฉบับเต็มอยู่ในฐานข้อมูล ระบบจะมีข้อมูล แสดงราคา และทางเลือกในการสั่งซื้อให้ โดยสามารถชำระด้วย บัตรเครดิตได

# *การบันทึก สั่งพิมพ และสงอีเมล*

สามารถบันทึก สั่งพิมพ์ หรือส่งอีเมล์เอกสารที่ต้องการได้โดยใช้ คำสั่งของโปรแกรมที่ใช้ในแต่ละรูปแบบที่กำหนดไว้